**kii pro k plus الجهازين استرجاع كيفية**

**بعد تمرير تحديث خاطئ او يحدث خلل في السفتوير...**

**أول شيء نقوم به هو تحميل و فتح البرنامج من خالل exe.Tool\_Burning\_USB**

## **[http://www.mediafire.com/file/1cm8zz4b88e2f3y/Amlogic+USB+Burn](http://www.star7-dz.info/f.asp?t=798271&r=22963386) [ing+Tool+v2.0.7.2.zip](http://www.star7-dz.info/f.asp?t=798271&r=22963386)**

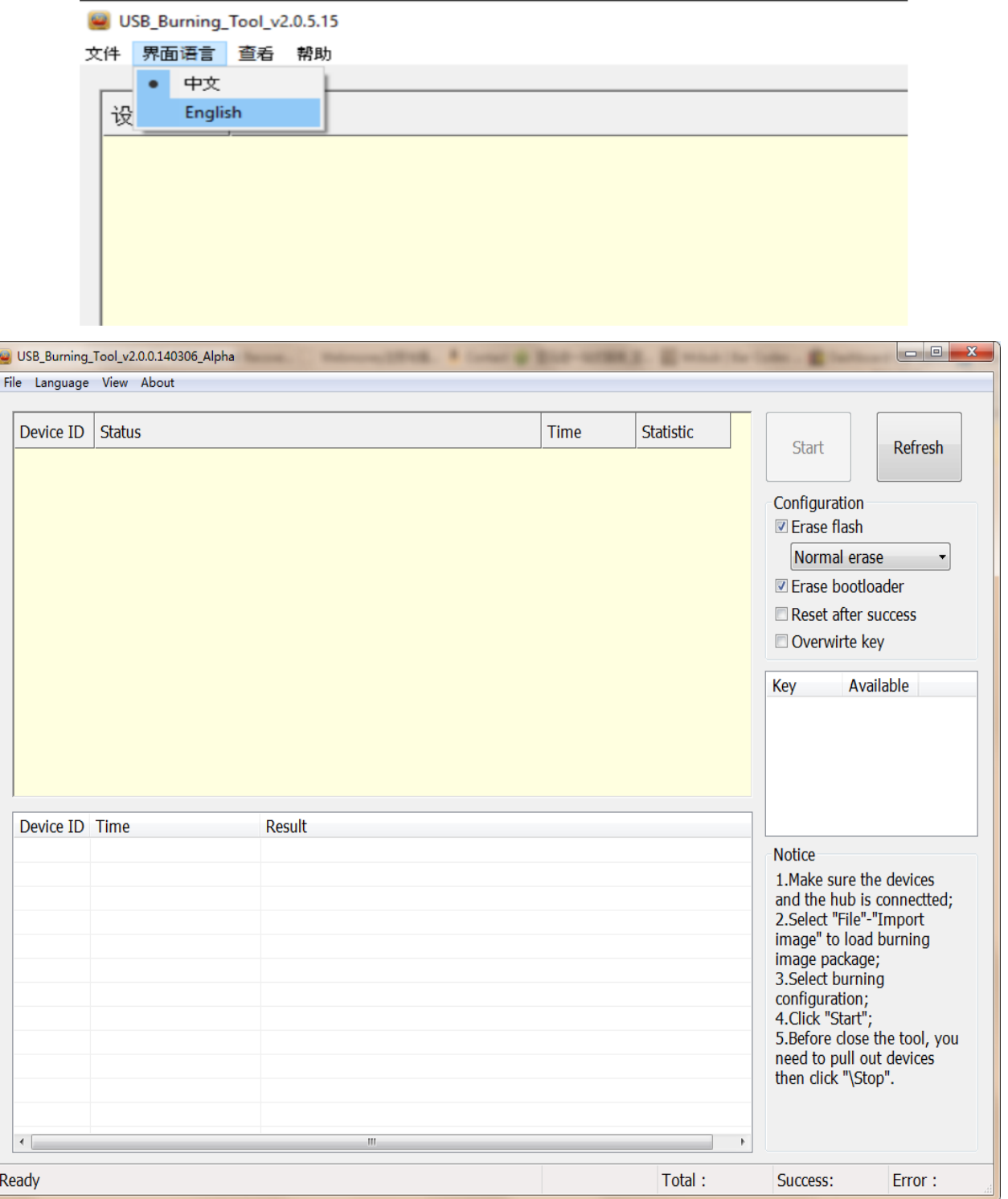

## **يجب إطفاء الجهاز قبل ربطه عبر كيبلmale-male usb**

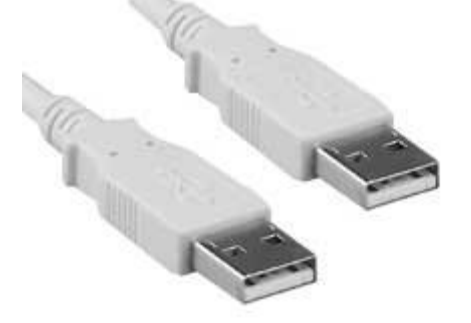

**يجب تشعيل البرنامج بالضغط على الزر األيمن من الفأرة واختيار**

**Exécuter en tant qu'administrateur**

**بعد التشغيل يجب الضغط على المربع الثاني في الفوق لتغيير اللغة إلى اإلنجليزية.**

**بعد ذلك الضغط على File ثمImport**

**من تم اختيار التحديث المناسب لجهازك من صيغة img**

**K1 plus s2 t2تحديث**

**https://mega.nz/#!ftU2yDrR!EreJTYdzaAQEGhawvPbYO-POWY-WHSq1vN7VZvIkHXI**

**KII proتحديث**

**https://yadi.sk/d/l9Bj3RtrxpFnb**

**إربط الجهاز والحاسوب فقط دون ربط التيار**

**يتم ربط الجهاز عبر فتحة ال usbالموجودة في الفوق من جهة sdcard**

**مع الضغط في نفس الوقت على الثقب الصغير الموجود بأسفل الجهاز.**

**بعد ضهور الربط الموفق بين الحاسوب والجهاز يتم الضغط على start وانتظار حتى اكتمال التحديث**

**وضهور كلمة Success بعد ذلك يتم نزع الجهاز قبل الضغط على.stop**

**من هنا فيديو يوضح المراحل المذكورة لكن لجهاز اخر من نفس المعالج**

**[http://mega.nz/#%21A083wITA%217lCC62HGWOoQQ3s6YGsezS79y](http://mega.nz/#%21A083wITA%217lCC62HGWOoQQ3s6YGsezS79yMKgmNIdtQC2arbJ6Y4) [MKgmNIdtQC2arbJ6Y4](http://mega.nz/#%21A083wITA%217lCC62HGWOoQQ3s6YGsezS79yMKgmNIdtQC2arbJ6Y4)**

في حالة ضهور خطأ في الدرايفر يجب تثبيته يدويا ابقي الجهاز متصل

تثبيت التعريفات يدويا ف*ي* الويندوز من مدير الجهاز Device Manager

1-تقوم بالدخول لقائمة Manager Device بالضغط كليك يمين على Computer My Device Manager ثم Properties ثم 2-ومنها تجد قائمة قم بفردها لتجد الدرايفرات الغير معرفة عليها عالمة تعجب صفراء اللون وتظهر **Other Drivers** خانة

3-حدد الدرايفر **driver**المراد تعريفه واضغط عليه كليك يمين ثم () **Software Driver Update**

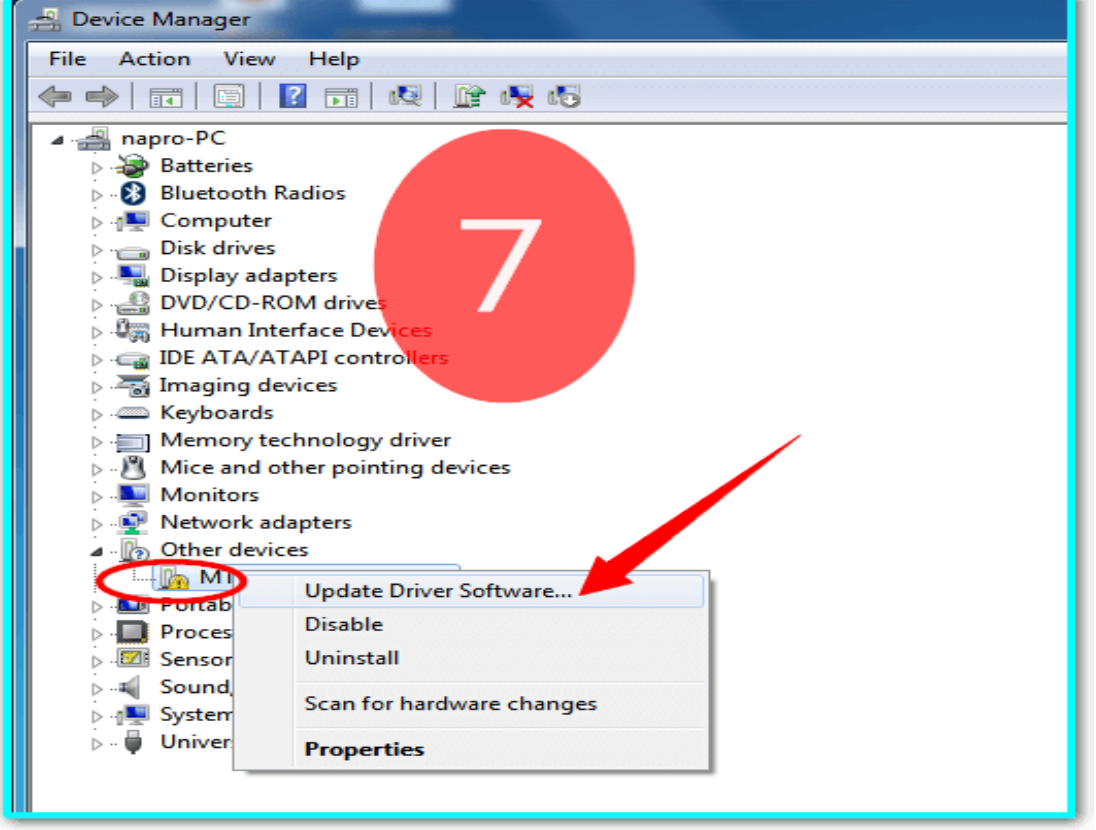

**Browse My Computer For Driver Software** باختيار قم نافذة لتظهر

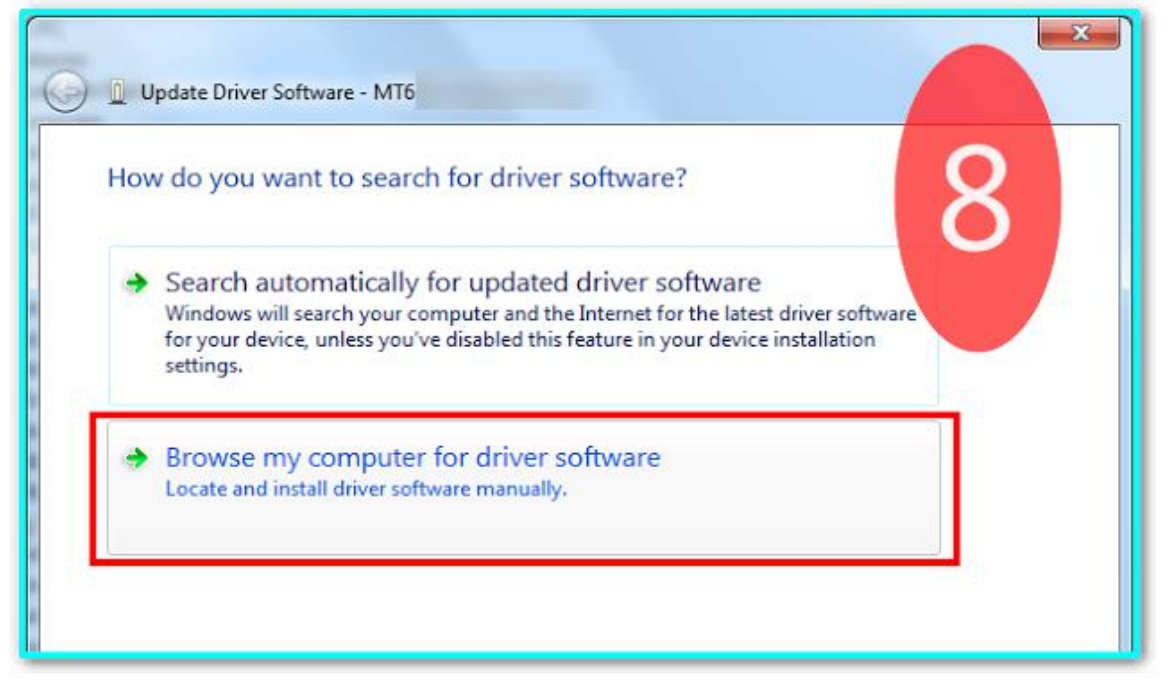

4-بعدها حدد مكان الفولدرDRIVER من جهازك واضغط **Next** ليتم دمج التعريف بجهازك بنجاح.

**ثم اعيد المحاولة مع اتباع الخطرات السابقة**